## **Tutoriel pour enregistrer son PPMS sur ETNA**

1.Se connecter à **ETNA** via le site de la direction académique

2.Dans l'onglet **Accès aux applications** – cliquer sur **Document unique** 

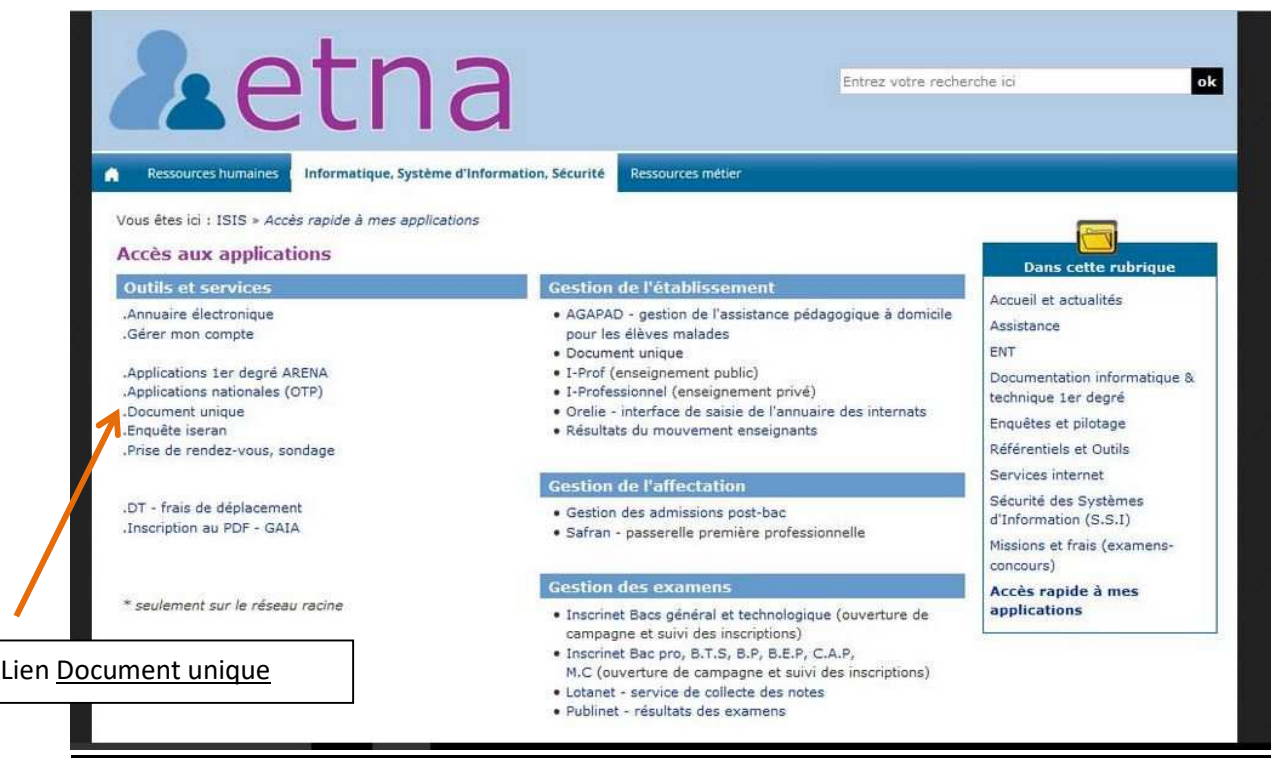

3. Compléter la partie droite de votre page « Santé et Sécurité au travail »

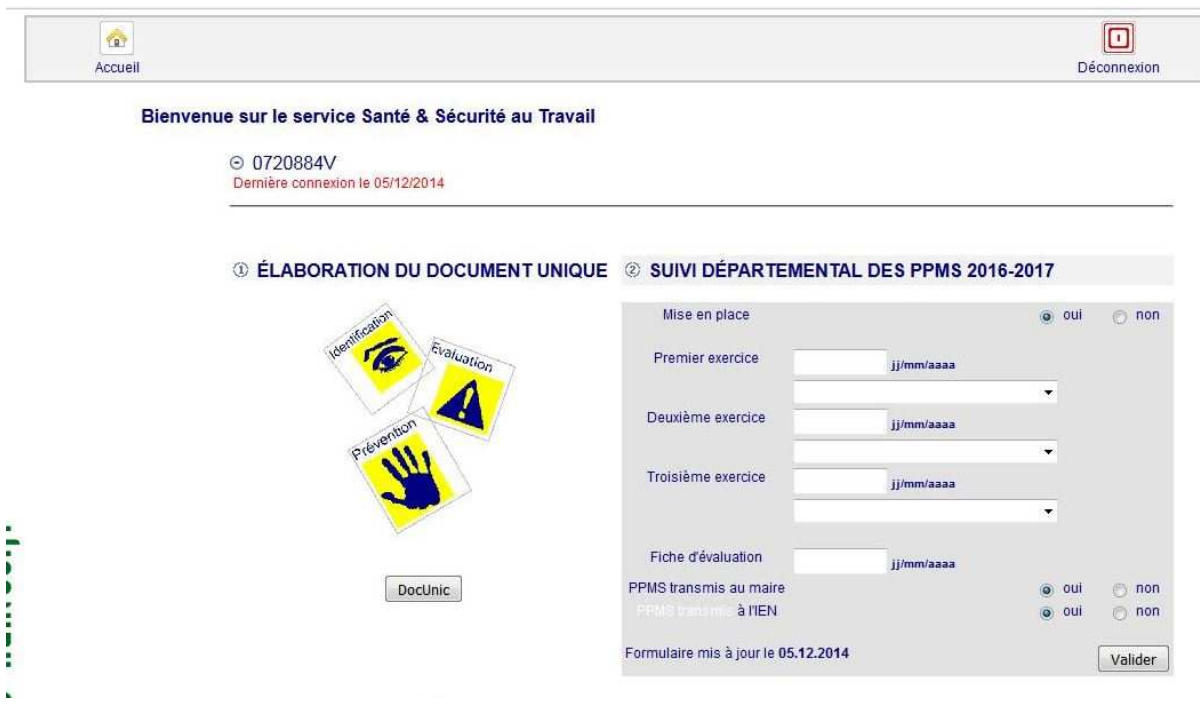

Si votre document unique (document de prévention des risques ou DUERP) a été actualisé à l'année en cours, vous avez également la possibilité de compléter l'onglet correspondant.

Un lien direct vous permet également d'accéder à cette page : http://docunic.ac-nantes.fr/main.php